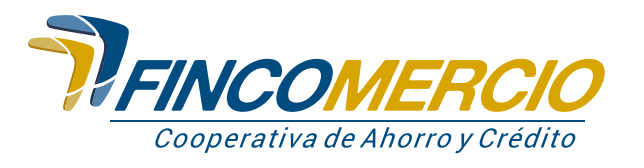

## **Activa tu tarjeta débito**

Desde el **Portal Transaccional** de Fincomercio podrás **activar tu Tarjeta Débito** Visa, es muy fácil tan solo con los siguientes pasos:

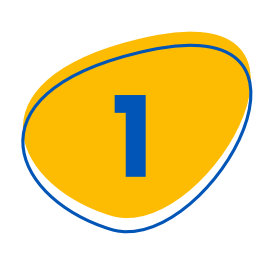

Ingresa a nuestra página www.fincomercio.com, ubica en el menú principal **"Portal Transaccional"** y haz clic en la opción **"Asociado".**

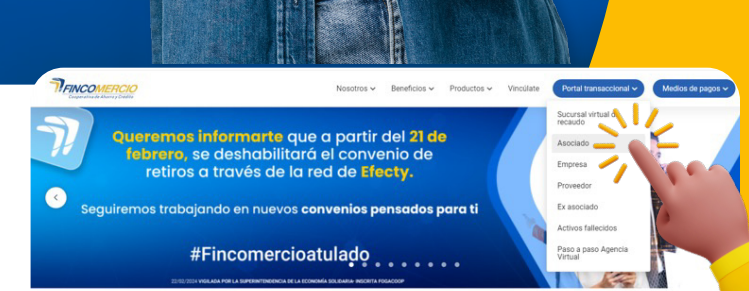

## **Portal Transaccional**

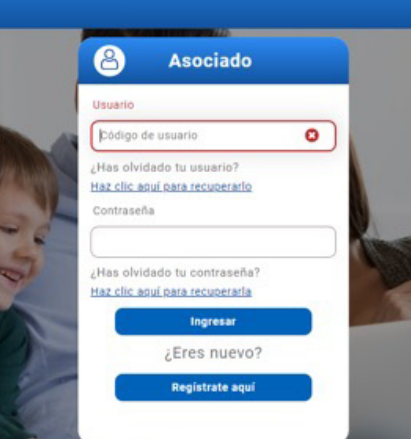

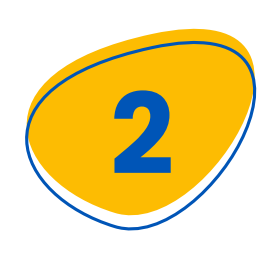

Luego ingresa tu usuario y contraseña. Si no te encuentras registrado selecciona, **"Regístrate aquí"** y diligencia los datos solicitados.

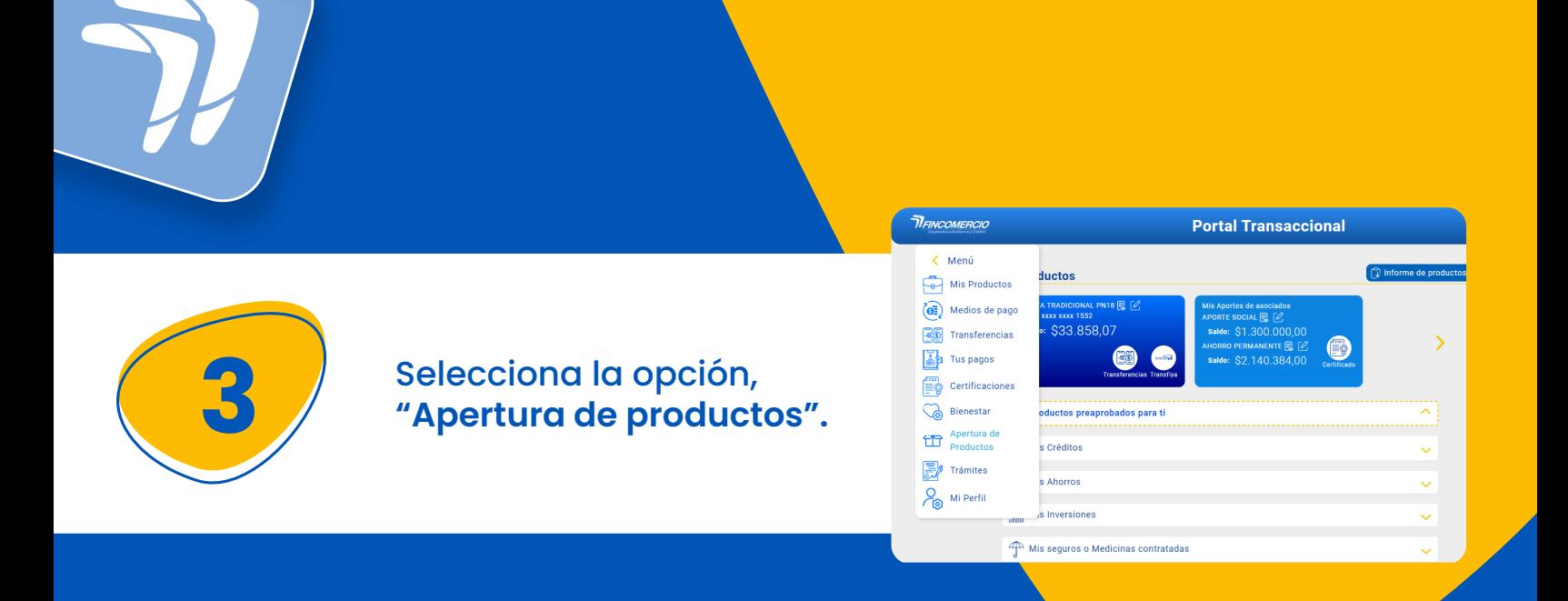

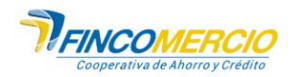

**X** Cancelar Contin

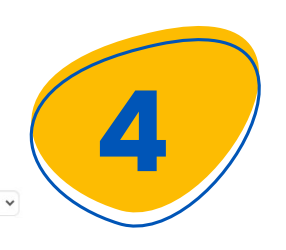

En la siguiente ventana selecciona tu cuenta, **"Ahorro Vista Tradicional"** luego registra los 16 números de tu tarjeta débito y da clic en **"Continuar".**

**5**

**Cuentas Disponibles** VISTA TRADICIONAL PN18 # \*\*\*\*1552

Número Tarjeta

477170115XXX1743

Por favor ingresa el número de tarjeta asignado

Seguidamente, en la ventana emergente de aviso da clic en, **"Aceptar"** para confirmar la asignación de la tarjeta.

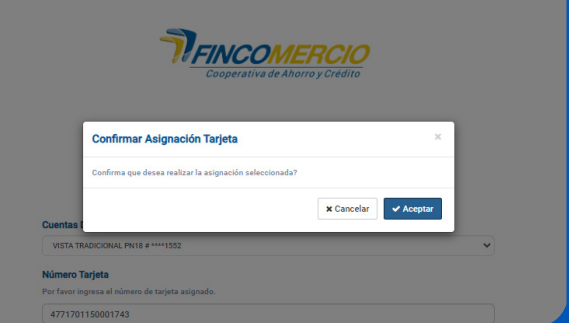

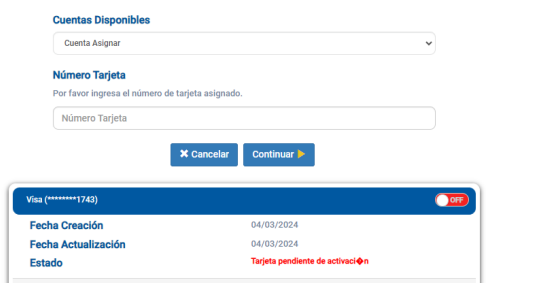

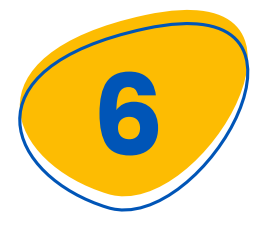

En la siguiente ventana de aviso, **"Tarjeta pendiente de activación"** da clic en el botón **"OFF"** para activarla. Ubícala en la parte superior.

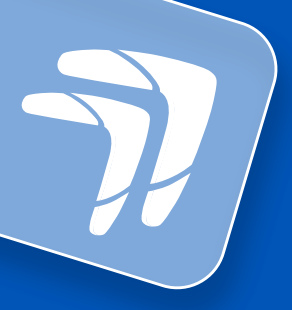

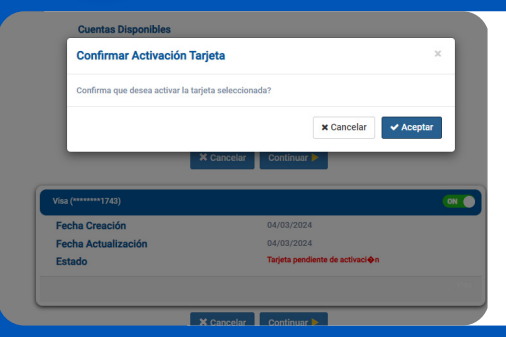

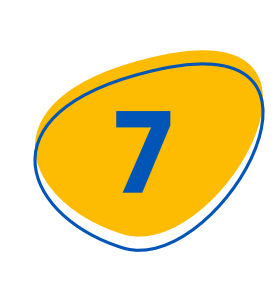

Cuando el estado de la tarjeta esté en, **"ON"** el botón se visualizará en color verde. En la ventana de **"Confirmar activación de la tarjeta"** da clic en Aceptar.

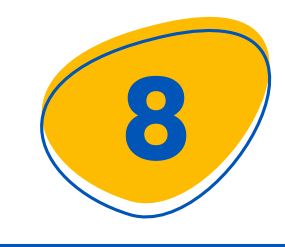

Posterior a la confirmación,<br>llegará a tu correo y celular<br>otro código de verificación. llegará a tu correo y celular **otro código de verificación**.

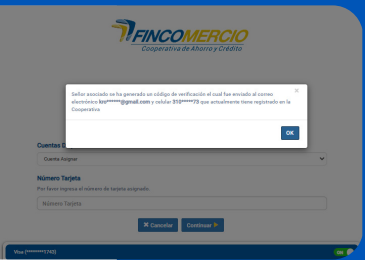

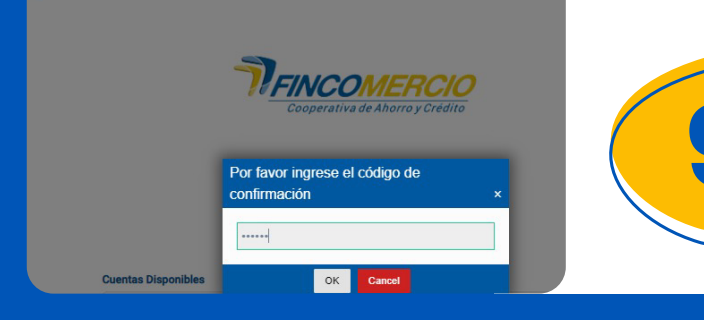

Escribe en el espacio indicado<br>el código de seis dígitos de<br>confirmación. el código de **seis dígitos de confirmación.** 

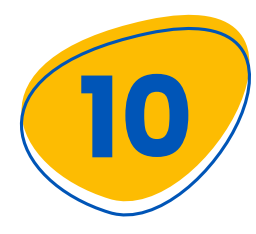

Finalmente llegará a tu correo un **PDF con 4 dígitos,** es tu clave temporal. Acércate a un cajero Servibanca y realiza el cambio. **¡Y listo!** Ya puedes hacer uso de tu tarjeta débito.

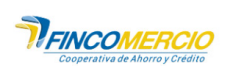

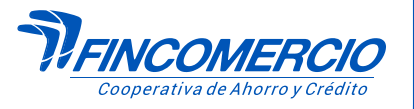

#Fincomercioatulado

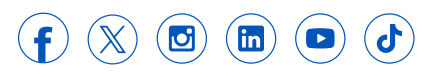